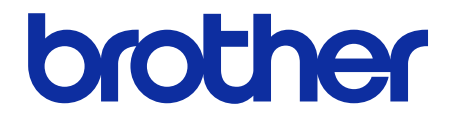

# **Онлайн ръководство за потребителя**

за телбод финишър

**SF-4000**

© 2019 Brother Industries, Ltd. Всички права запазени.

## **Дефиниции на забележките**

В това ръководство за потребителя използваме следния символ:

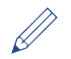

Иконите за съвети указват полезни съвети и допълнителна информация.

## **Търговски марки**

BROTHER е търговска марка или регистрирана търговска марка на Brother Industries, Ltd.

**Всички търговски имена и имена на продукти на компании, появяващи се в устройствата на Brother, както и свързани документи и всякакви други материали, са търговски марки или регистрирани търговски марки на съответните компании.**

## Съдържание

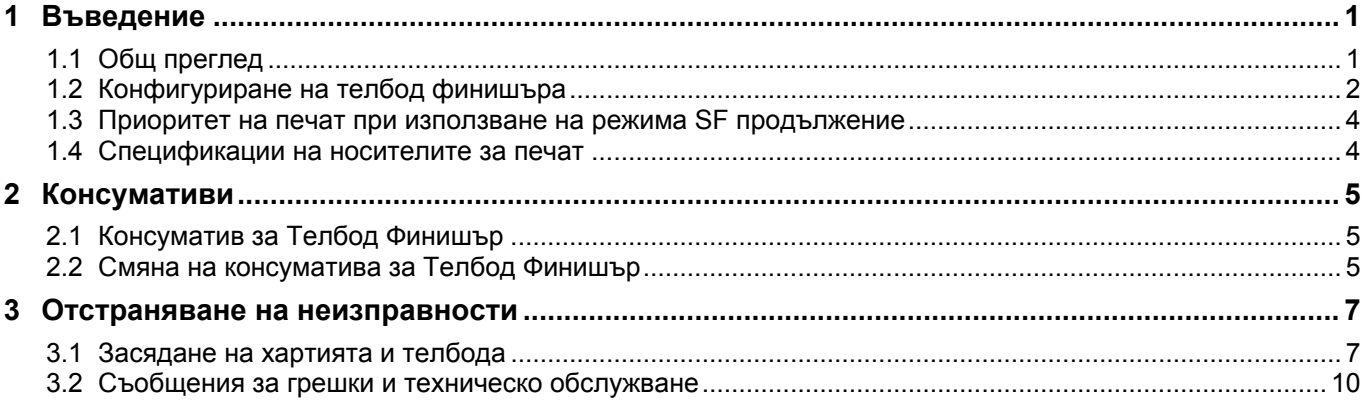

## <span id="page-3-0"></span>**1 Въведение**

## <span id="page-3-1"></span>**1.1 Общ преглед**

SF Изходна тава - Събира захванатите с телбод заявки за печат - Събира изместените заявки за печат Когато стандартната изходяща тава е пълна, тук се подават страниците в излишък Стандартна изходяща тава Събира стандартните, незахванати с телбод заявки за печат

Капак за телбод

Съдържа консуматива за Телбод Финишър

Модулът Телбод Финишър (SF) добавя нови функции при работа с хартия за вашето устройство на Brother, като захващане с телбод, изместване и сортиране. Можете да изберете тези функции от драйвера за принтера, от LCD дисплея на устройството на Brother или посредством уеб базираното управление на устройството.

- **Телбод**: Захваща с телчета заявките за печат и изпраща страниците в SF изходната тава. Възможно е само когато за изходна тава сте избрали SF Изходна тава.
- **Отместване**: Премества изпращаните в SF изходната тава заявки за печат с цел по-лесно комплектоване. Възможно е само когато за изходна тава сте избрали SF Изходна тава.
- **Сортиране**: Когато стандартната изходяща тава се напълни, принтерът автоматично подава страниците в SF изходната тава.

За да използвате тези функции на SF, ги конфигурирайте в драйвера за принтера.

- Можете да използвате функциите за телбод и отместване едновременно.
- За да използвате функциите за телбод и отместване, настройте SF изходната тава от драйвера за принтер или от LCD дисплея на устройството.
- Преди да използвате телбод финишъра, вижте инструкциите за инсталиране в ръководството *Как се настройва телбод финишърът*, приложено към продукта, или на адрес [support.brother.com/manuals.](https://support.brother.com/manuals/)

#### <span id="page-4-0"></span>**1.2 Конфигуриране на телбод финишъра**

За да използвате телбод финишъра, конфигурирайте от драйвера за принтера тавата за хартия и функцията за SF, които искате да използвате. Ако не използвате стандартния драйвер за принтер, изберете тавата за хартия и функцията за SF от LCD дисплея на устройството.

- 1. Изберете тавата за хартия.
	- От драйвера за принтер:
	- а) Отворете диалоговия прозорец на драйвера за принтер.
	- б) Щракнете върху раздела **Разширени**.

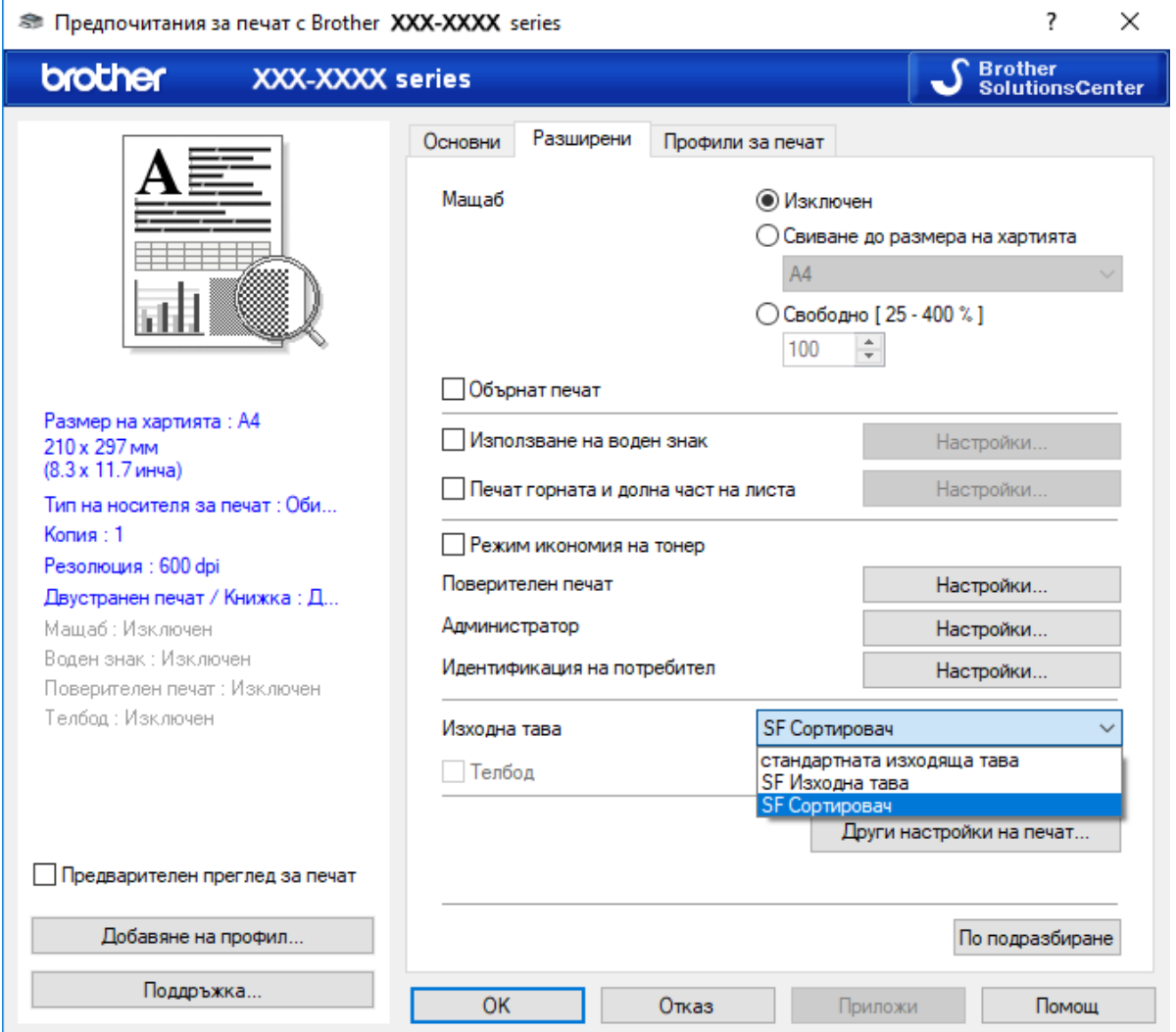

в) Щракнете върху падащия списък **Изходна тава** и изберете **SF Изходна тава** или **SF Сортировач**. г) Щракнете върху **OK**.

#### От LCD дисплея на устройството:

Ø

- а) На LCD дисплея на устройството натиснете [Настройки] > [Тава за хартия] > [Изходна тава].
- б) Натиснете [SF] или [SF стакер].

Само за нестандартни драйвери за принтер. Не се налага за потребителите на стандартния драйвер за принтер от Brother.

#### 2. Изберете функцията на SF.

От драйвера за принтер:

- а) Отворете диалоговия прозорец на драйвера за принтер.
- б) Щракнете върху раздела **Разширени**.

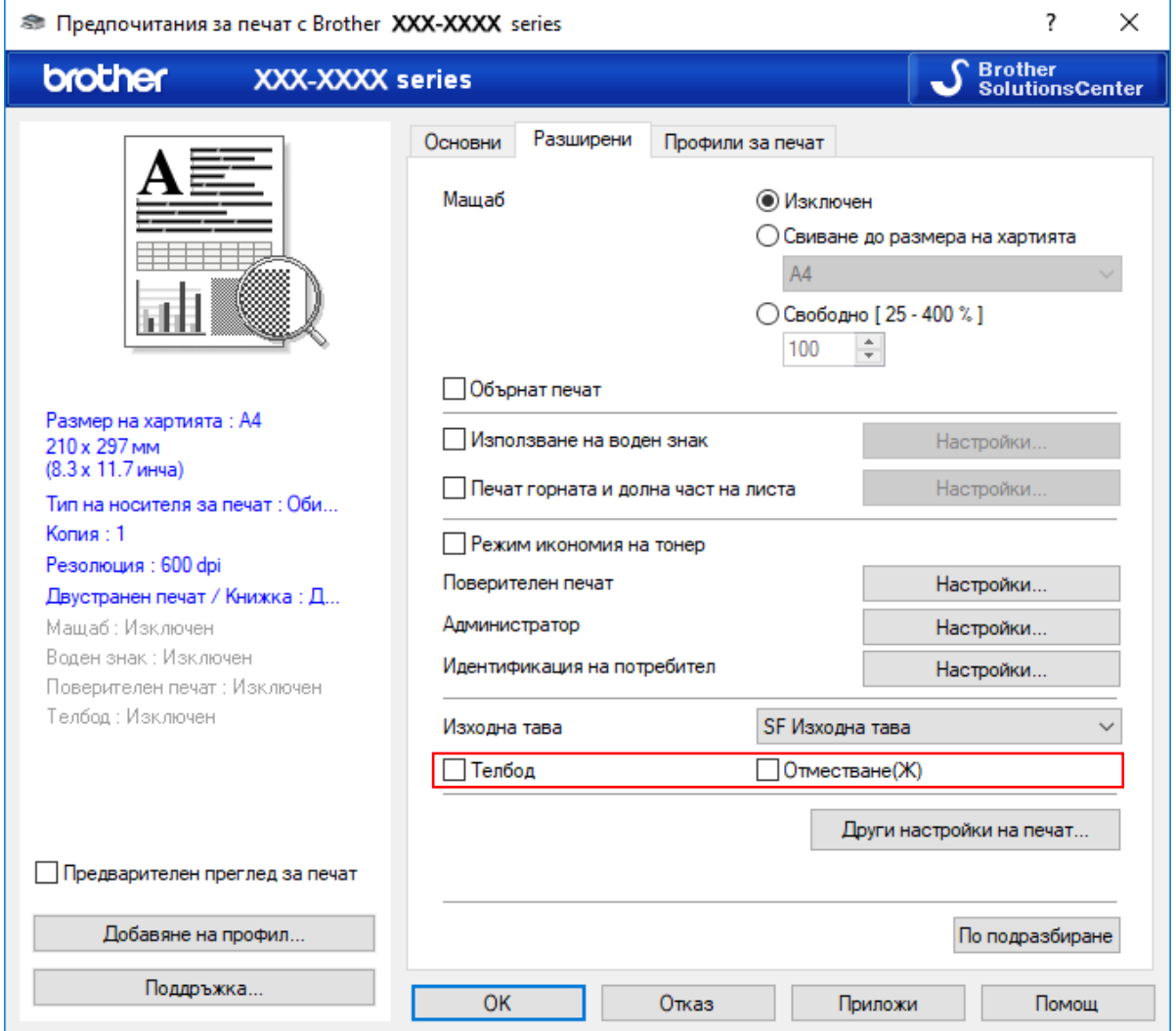

в) Направете едно от следните неща:

- Изберете квадратчето за отметка **Телбод** или **Отместване**
- Изберете и двете квадратчета за отметка **Телбод** и **Отместване**
- г) Щракнете върху **OK**.
	- ・ Ако не виждате квадратчетата за отметка **Телбод** и **Отместване**, проверете дали сте инсталирали правилния драйвер за принтер.
		- ・ Можете да активирате функциите Телбод и Отместване едновременно.

От LCD дисплея на устройството:

- а) На LCD дисплея на устройството натиснете [[Настройки] > [Тава за хартия] > [Телбод] или [Изместване].
- б) Натиснете [Вкл.] или [Изкл.].

Само за нестандартни драйвери за принтер. Не се налага за потребителите на стандартния драйвер за принтер от Brother.

#### <span id="page-6-0"></span>**1.3 Приоритет на печат при използване на режима SF продължение**

Режимът SF продължение ви позволява да продължите печата, когато избраният размер на хартията или типът носител не се поддържат от телбод финишъра.

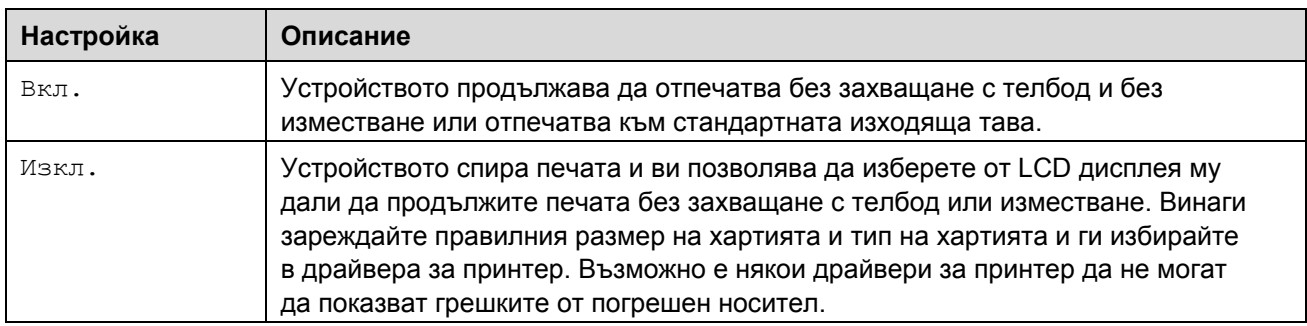

По подразбиране режимът на SF продължение е включен.

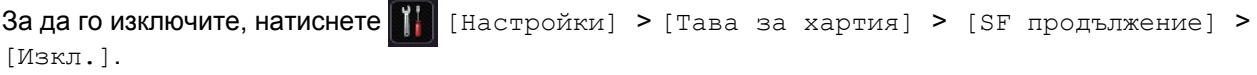

#### <span id="page-6-1"></span>**1.4 Спецификации на носителите за печат**

Този раздел изброява размерите на хартията и типовете на хартията, съвместими с SF изходната тава.

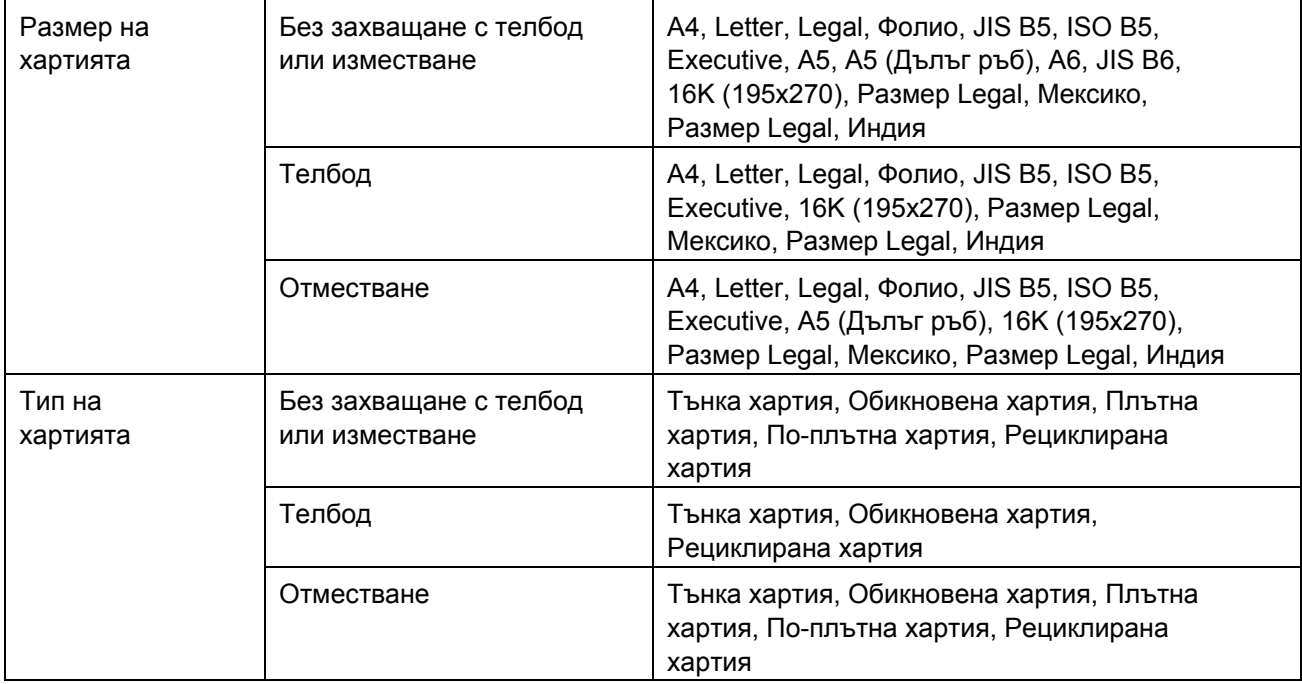

Някои размери на хартията и типове на хартията може да не се предлагат във всички държави. За повече информация вижте спецификациите на носители за печат за вашето устройство.

# <span id="page-7-0"></span>**2 Консумативи**

### <span id="page-7-1"></span>**2.1 Консуматив за Телбод Финишър**

Когато телчетата за телбод трябва да се сменят, на LCD дисплея на устройството или на Status Monitor се появява съобщение за грешка. Препоръчваме ви да купувате следния консуматив за телбод финишър:

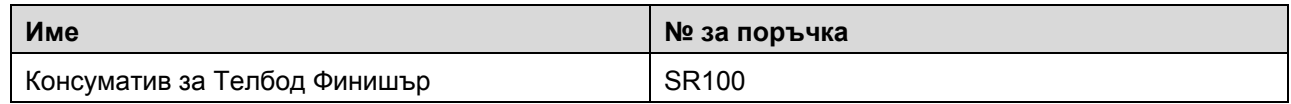

За повече информация относно телчетата за телбод посетете [www.brother.com/original](http://www.brother.com/original/) или се обърнете към местния дилър на Brother.

#### <span id="page-7-2"></span>**2.2 Смяна на консуматива за Телбод Финишър**

Когато на LCD дисплея на устройството се появи съобщението "Добавяне на телбод", значи остават по-малко от 20 телчета за телбода и трябва да смените консуматива за телбод финишъра:

1. Отворете капака за телбод.

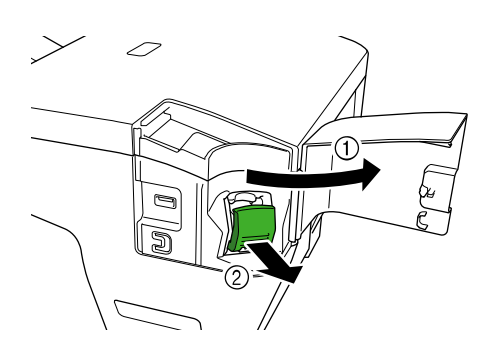

2. Извадете консуматива за телбод финишъра.

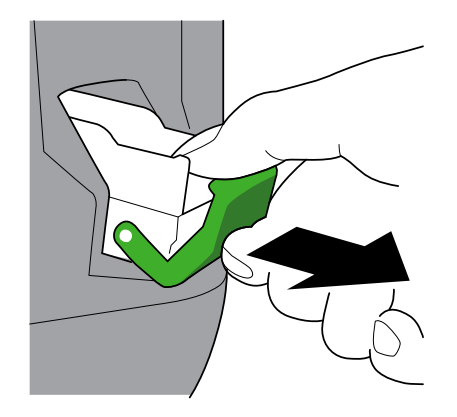

3. Извадете празната кутийка на консуматива за телбод финишъра.

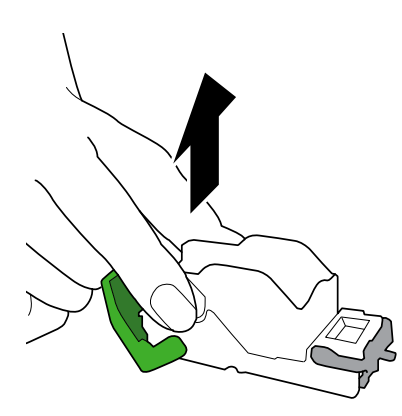

- 4. Разопаковайте нова кутийка с консуматив за Телбод Финишър.
- 5. Поставете новата кутийка в касетата за консуматив за Телбод Финишър.

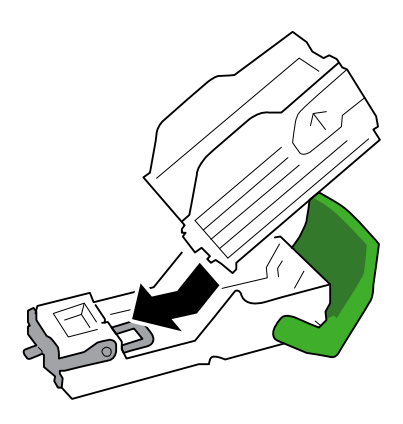

6. Поставете консуматива за Телбод Финишър в Телбод Финишър.

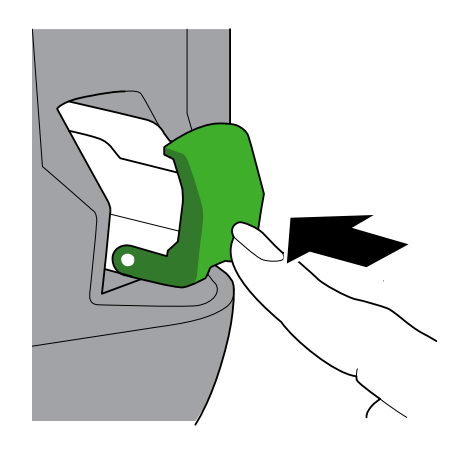

7. Затворете капака за телбод.

# <span id="page-9-0"></span>**3 Отстраняване на неизправности**

В тази глава е обяснено как се решават типични проблеми, които може да възникнат при използването на Телбод Финишър с вашето устройство на Brother.

#### <span id="page-9-1"></span>**3.1 Засядане на хартията и телбода**

Когато на LCD дисплея на устройството или на Status Monitor се появи съобщението "Задр. финишър.", трябва да освободите заседналата хартия или телбод от модула Телбод Финишър:

1. Проверете рамата за сортиране (лостчето за изместване) за заседнала хартия, както е показано на илюстрацията.

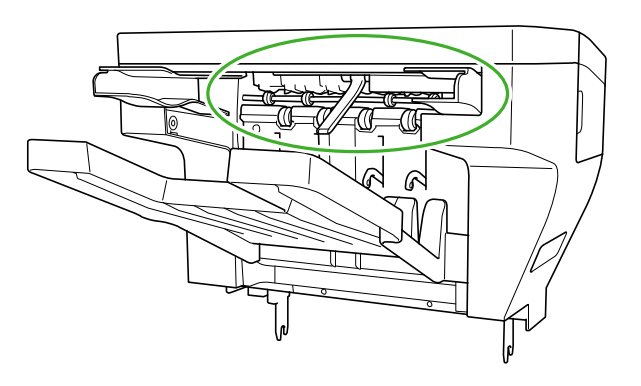

- 2. Внимателно извадете заседналата хартия.
- 3. Отворете задния капак на финишъра.

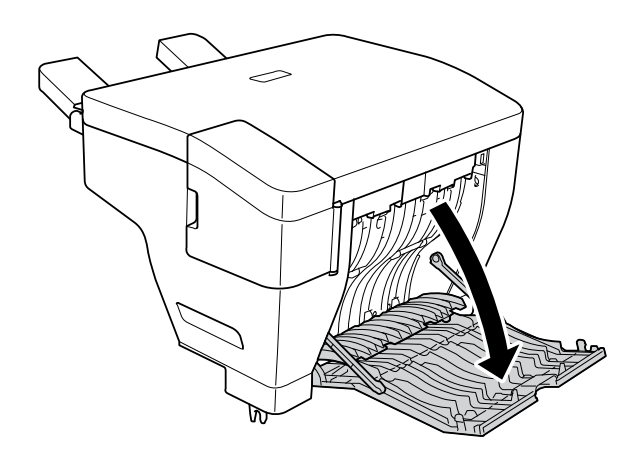

4. Внимателно извадете заседналата хартия от модула Телбод Финишър.

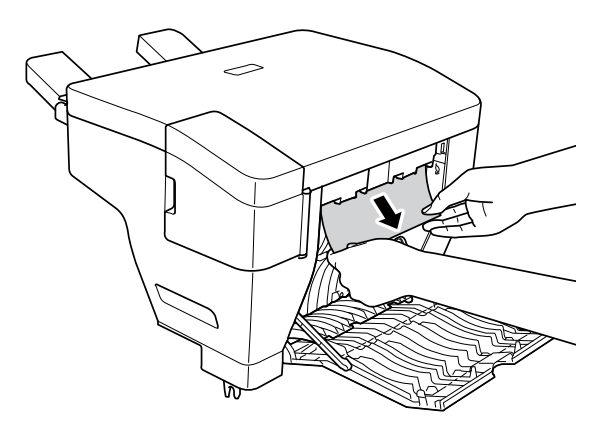

- 5. Затворете задния капак на финишъра.
- 6. Отворете капака за телбод.

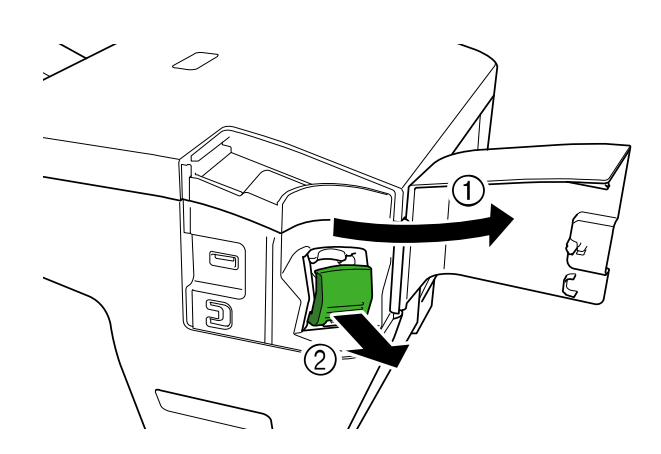

7. Извадете консуматива за телбод финишъра.

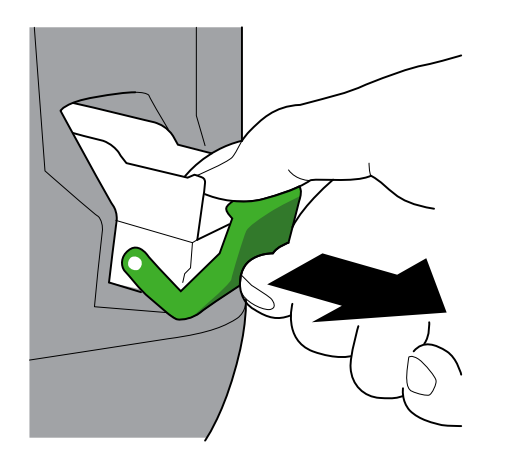

8. Повдигнете ключалката на консуматива за телбод финишъра.

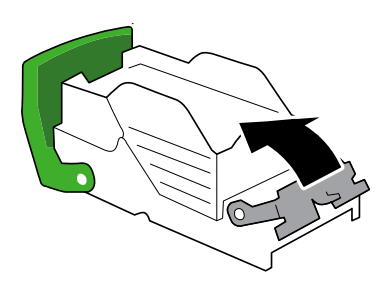

9. Извадете заседналите телчета за телбод.

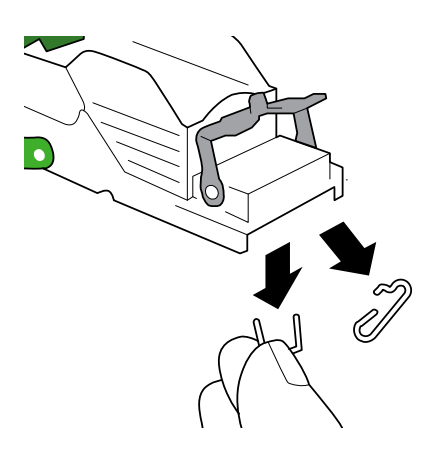

- 10. Заключете ключалката на консуматива за телбод финишъра в първоначалната ѝ позиция.
- 11. Поставете обратно консуматива за телбод финишъра в Телбод Финишър.

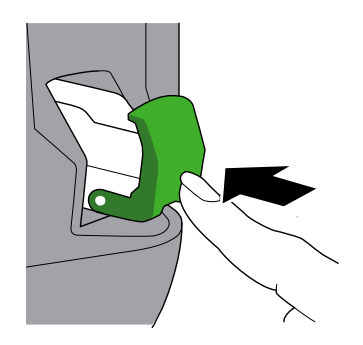

12. Затворете капака за телбод.

#### <span id="page-12-0"></span>**3.2 Съобщения за грешки и техническо обслужване**

Както при всяко сложно офис устройство, могат да се показват съобщения за грешки и може да трябва да се сменят консумативите. Ако това се случи, устройството ще покаже грешката или необходимото уведомление за рутинно техническо обслужване на LCD дисплея. В таблицата са показани най-често срещаните съобщения за грешки и поддръжка.

Следвайте инструкциите в колоната **Действие**, за да отстраните грешката и да премахнете съобщението.

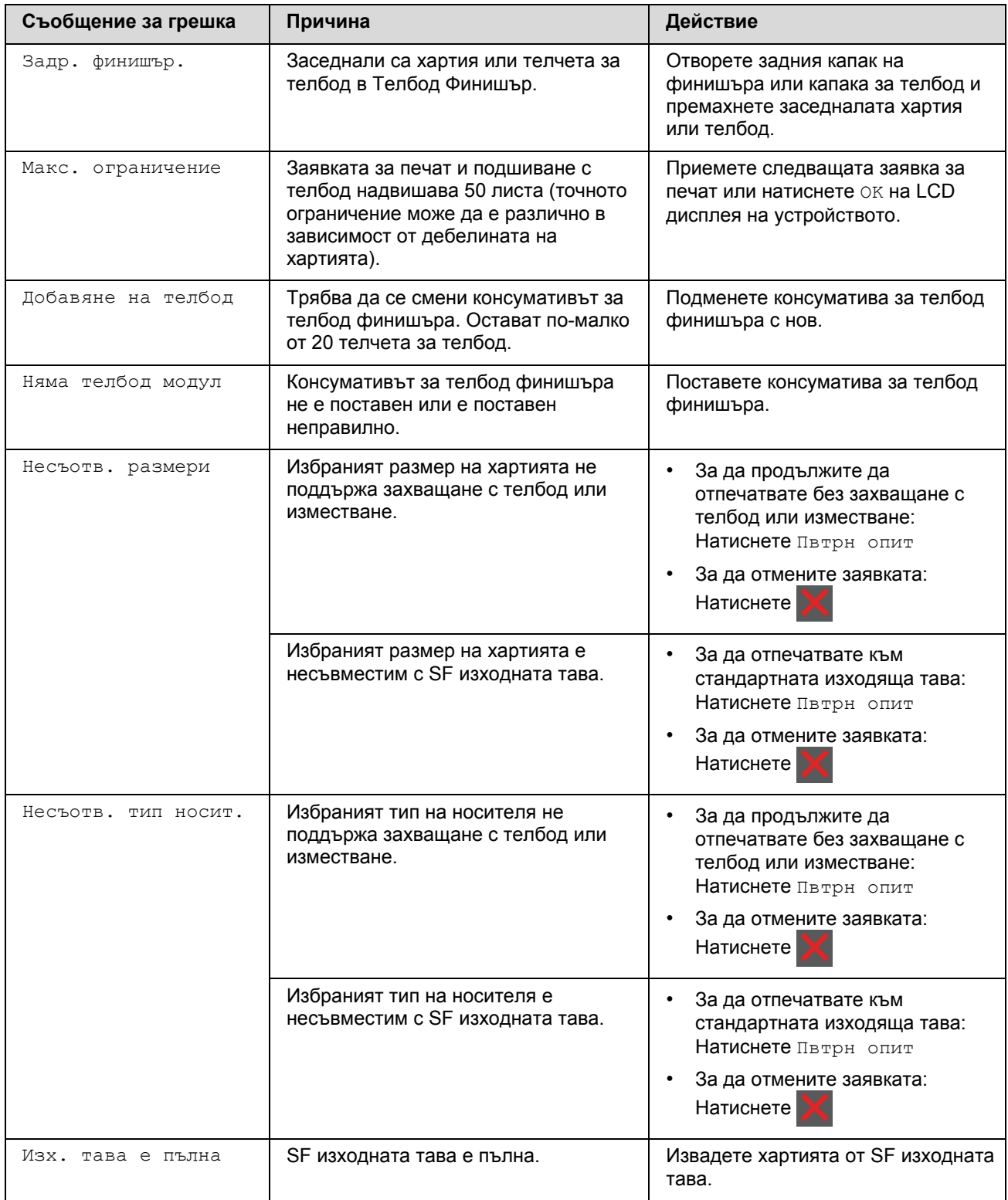

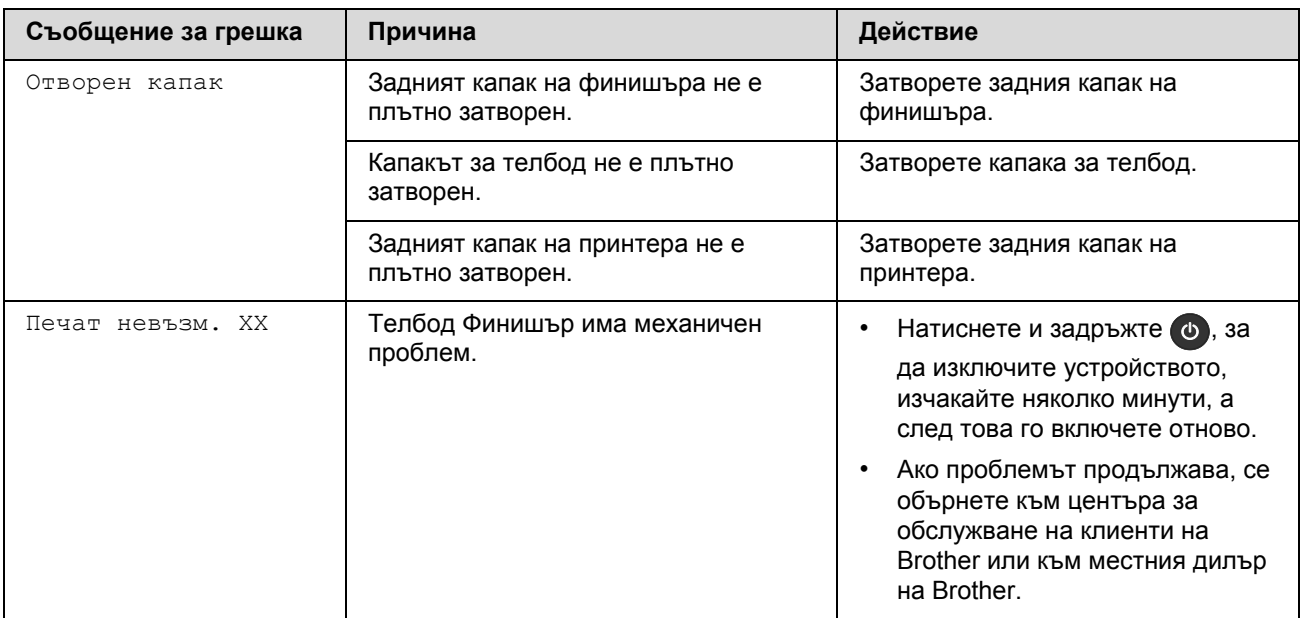

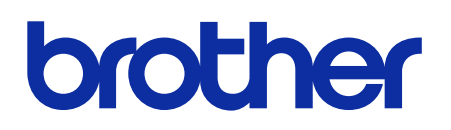

**Посетете ни на адрес [global.brother](https://global.brother/)**

> BUL Вариант 0